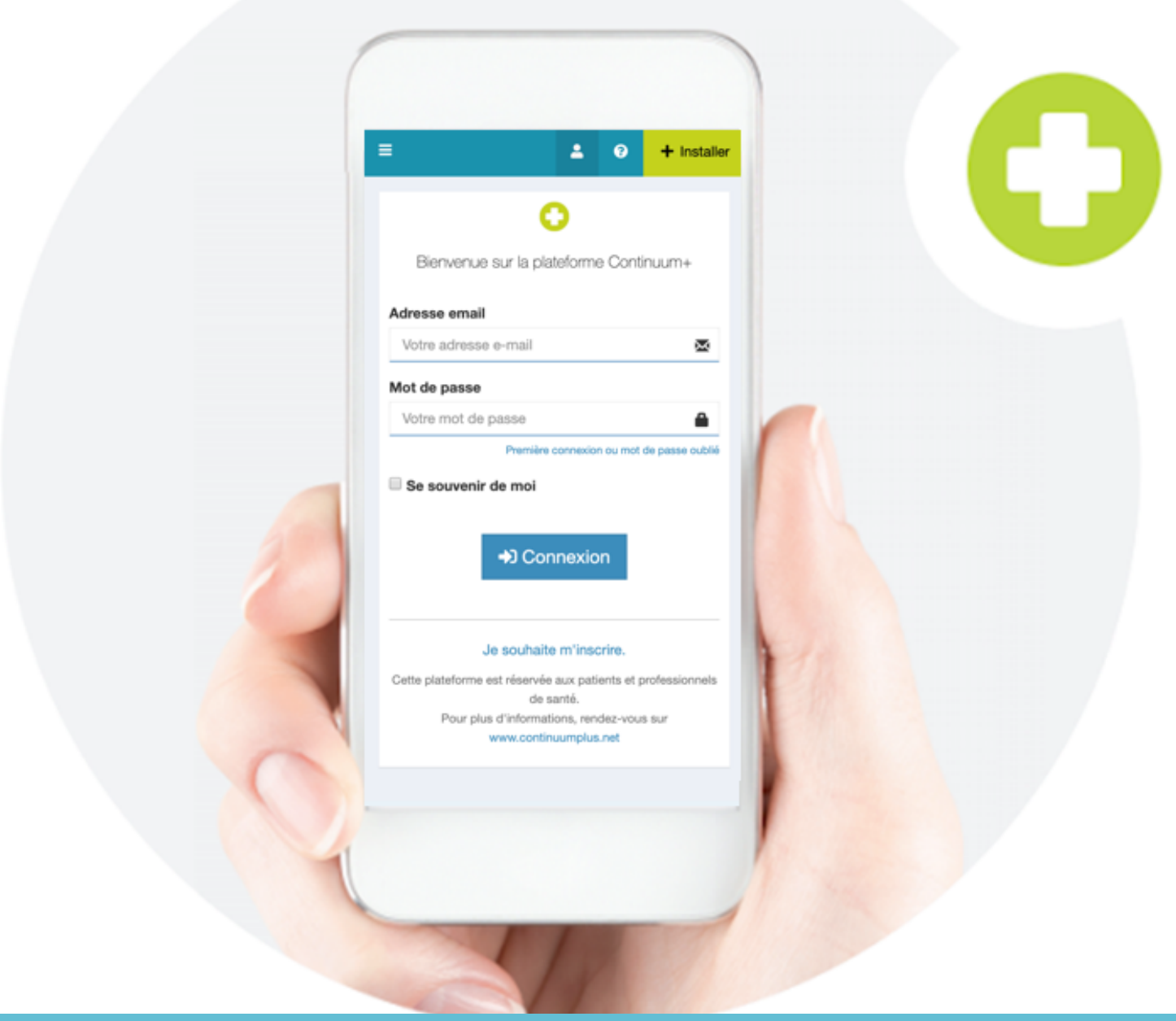

# Guide d'utilisation Continuum+Connect

A destination des médecins de ville

**continuum** 

## **1.Se connecter**

Pour vous connecter, scannez le QR Code ci-dessous ou rendez-vous sur [https://platform.continuumplus.net](https://platform.continuumplus.net/)

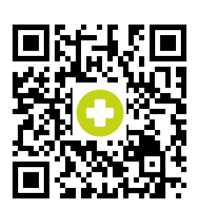

Vous pouvez vous authentifier avec votre Carte Professionnelle de Santé ou en renseignant votre adresse email et votre mot de passe.

Si vous avez oublié votre mot de passe, vous pouvez le [réinitialiser](https://platform.continuumplus.net/#/reset/request) en cliquant sur "Mot de passe oublié"

## **2. Accéder aux dossiers patients**

Pour accéder aux dossiers de vos patients, rendez-vous sur la page ["Patients](https://platform.continuumplus.net/#/patient)" puis cliquez sur le dossier que vous souhaitez consulter.

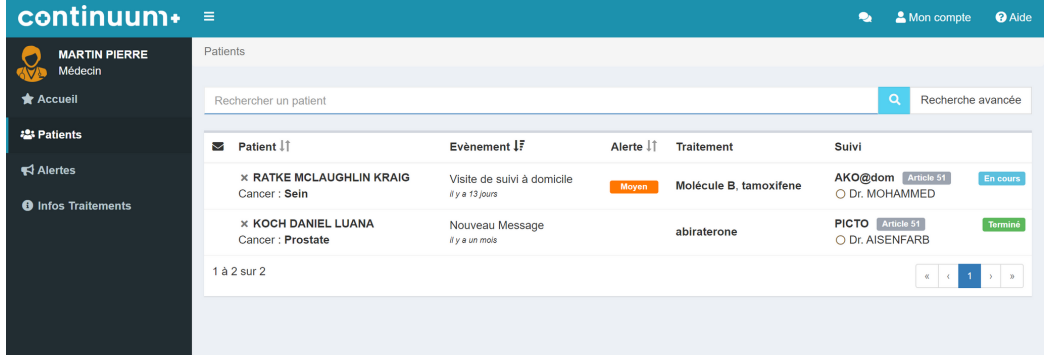

#### **3. Consulter les données de santé**

L'onglet "Suivi clinique" de chaque dossier patient permet de consulter l'ensemble des données cliniques de votre patient.

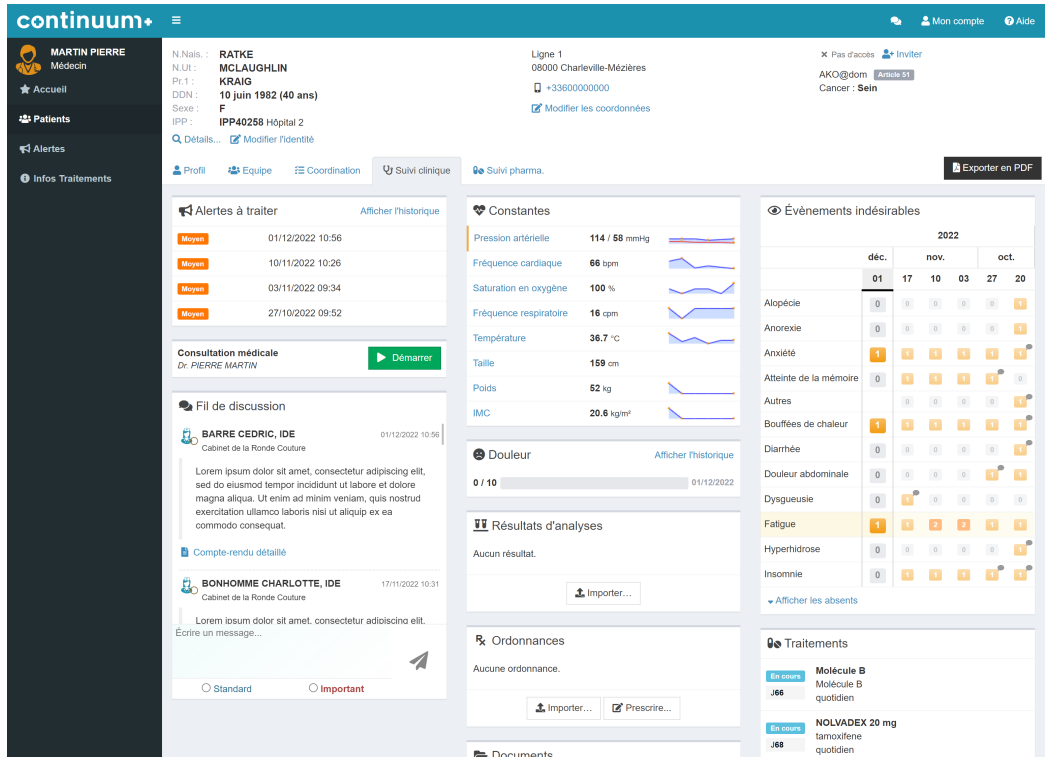

# continuum+

#### **4. Renseigner des données de santé**

Un questionnaire est mis à votre disposition pour renseigner des données de santé et le partager à l'équipe de soins.

Cliquez sur le bouton "Démarrer" disponible sur l'onglet "Suivi clinique" de votre dossier patient et suivez le déroulé du questionnaire proposé.

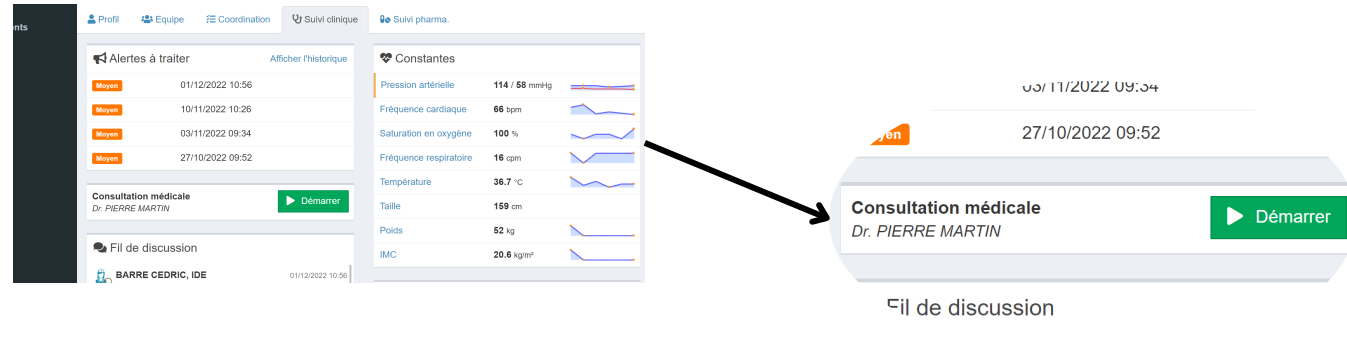

Une fois que vous avez renseigné les données nécessaires, cliquez sur "Finaliser"

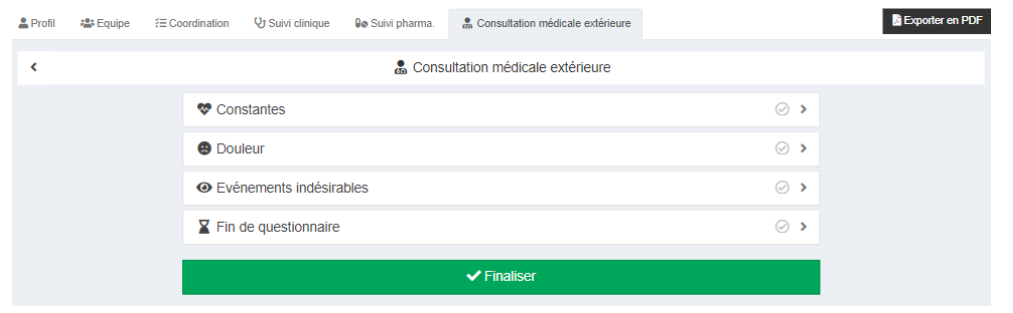

#### **5. Traiter une alerte**

La page "[Alertes](https://platform.continuumplus.net/#/alert)" permet de consulter l'ensemble des alertes générées lors des relevés de données de santé.

Cliquez sur l'alerte souhaitée pour la traiter et indiquer la conduite à tenir à mettre en place dans le champ prévu à cet effet.

Cliquez sur le bouton "Traité" afin de transmettre l'information à l'ensemble de l'équipe de soins de votre patient.

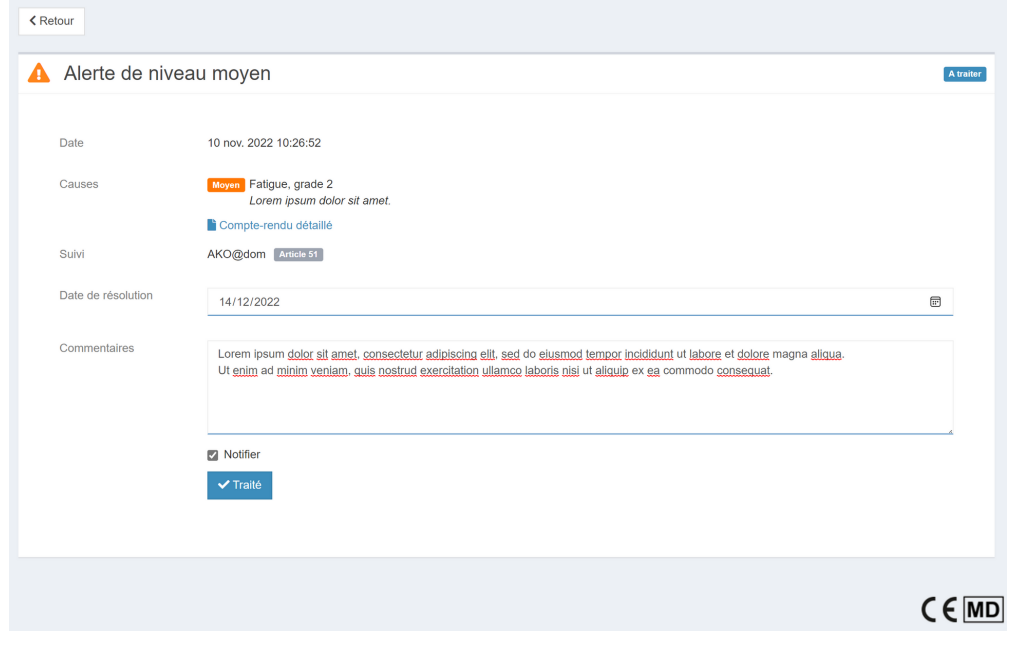

# continuum+

#### **6. Importer une ordonnance, un résultat d'analyses ou un document**

Sur chaque "Suivi clinique" de vos dossiers patients, vous avez la possibilité d'importer une ordonnance, un résultat d'analyses ou un document (ex : compte-rendu d'examen). Cliquez sur le bouton "Importer" disponible dans les blocs prévus à cet effet.

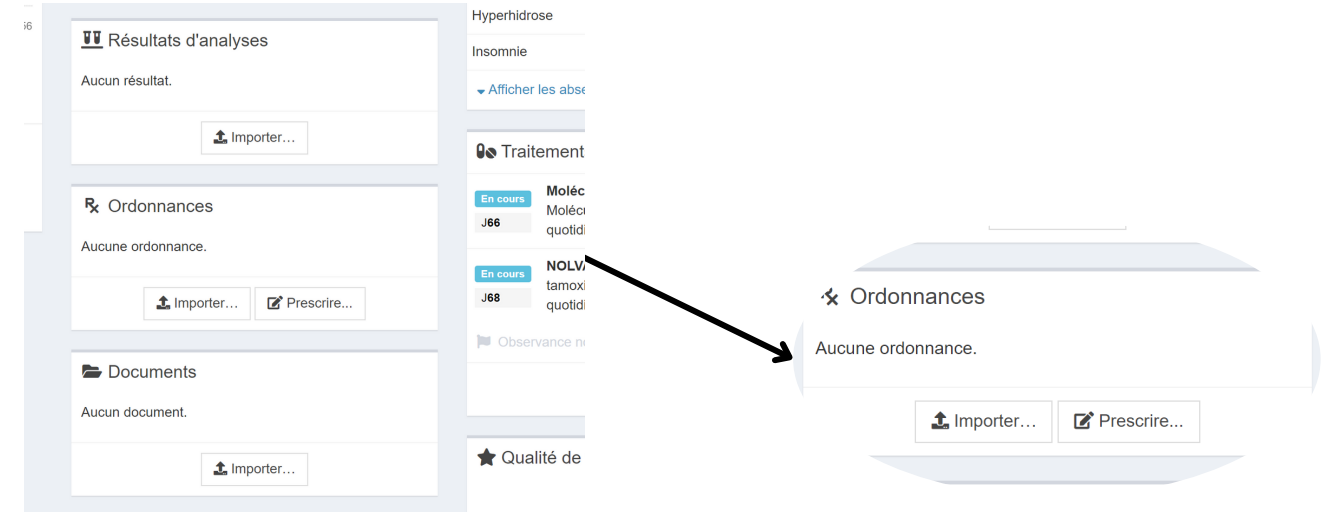

Cliquez dans l'encadré grisé pour charger votre fichier et enregistrez.

#### **7. Communiquer avec l'équipe de soins**

Rendez-vous sur la page ["Messagerie](https://platform.continuumplus.net/#/messaging)" pour échanger directement avec les professionnels de santé.

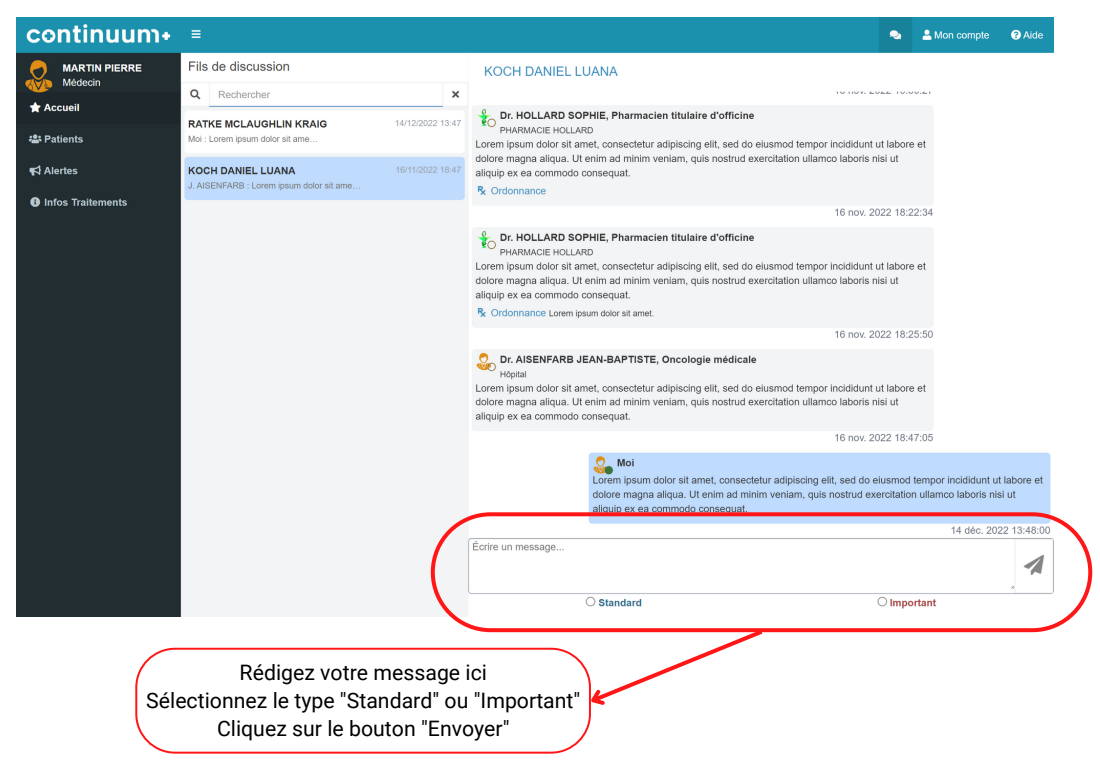

Pour toute question portant sur l'utilisation de la plateforme Continuum+Connect, contactez-nous :

support@continuumplus.net

01 70 810 280

# continuum+